# **Oracle® Collaboration Suite**

Using Oracle Web Conferencing

Release 2 (9.0.4.2.0)

Part No. B12133-02

March 2004

Use this document to learn the basics of Oracle Web Conferencing. It is recommended that conference hosts review the entire document before hosting a conference for the first time. If you are an attendee, you can skip Creating a Conference and Managing Materials.

This document contains the following sections:

What is Oracle Web Conferencing?

Getting Started

Creating a Conference

Joining a Conference

Managing Materials

Participating in a Conference

Publishing and Viewing Archives

Documentation Accessibility

# What is Oracle Web Conferencing?

Oracle Web Conferencing brings real-time online collaboration to any e-business, enabling employees, customers, and partners to conduct all types of conferences online in a common, flexible environment.

# **Getting Started**

The next sections introduce you to the hardware and software requirements you need to run Web Conferencing and the steps you take to test that your system is compatible. Then you can log in to Web Conferencing.

# System Requirements

Platform—Microsoft Windows 98, Windows Me, Windows NT 4.0 SP 4 or higher, Windows 2000, Windows XP

Browser—Internet Explorer 5.5 or higher

Iava—Enabled

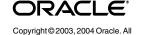

# **First-Time Users**

If this is the first time you are using Web Conferencing, test your system compatibility and download the Web Conferencing client. This is done in just a few steps.

- 1. Click the **New User** button on the Welcome page.
- 2. On the New User page, click **Test**.

The test checks that your system is compatible with Web Conferencing, downloads the Web Conferencing Console, and tests your network connection.

3. Click Done.

# **Returning Users**

After you have tested your system for the first time, you log in as follows:

- 1. Click the **Login** button on the Welcome page.
- **2.** When you are prompted, enter your Single-Sign On user name and password, and then click **Go**.

Oracle Corporation also recommends setting your time zone. Select the Preferences link to view this setting and change it, if necessary.

# **Creating a Conference**

With Oracle Web Conferencing, registered users who are logged in can host an instant conference, or schedule a conference in advance.

# **Creating an Instant Conference**

To create an instant conference:

- Log in to Oracle Web Conferencing.
  If desired, enter a title and/or conference key for your conference in the Instant Conference bin.
- 2. Click the **Start Conference** button in the Instant Conference bin.

Figure 1 Instant Conference Bin

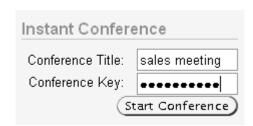

Once the Web Conferencing Console is launched, you can give the conference key to other attendees. The conference key appears in the left side of the Web Conferencing Console primary toolbar.

# **Creating a Scheduled Conference**

With a scheduled conference, you can set the time, date, agenda, dial-in information, and publish pre-conference documents. You can also invite attendees. If you opt to do this, an e-mail invitation is sent to all the attendees when you have successfully scheduled a conference. The attendees can then click the conference link in the e-mail invitation to enter the conference.

When deployed with Oracle Calendar, Oracle Web Conferencing leverages the advanced scheduling, reminder, attendee availability, repeating conference, and other capabilities of Calendar seamlessly from within the Oracle Calendar Web application client, or from any other client supported by Oracle Calendar, such as Microsoft Outlook.

To schedule a conference, click the **Schedule** tab, and then click **Schedule Conference**.

The Schedule page walks you through the following steps for scheduling a conference. Each of these steps is explained further in the next sections.

- 1. Choose details, such as date, time, and conference type. This is the only step that is mandatory.
- 2. Invite attendees.
- **3.** Set dial-in information and specify materials that you want attendees to view before the conference.
- 4. Customize the initial Web Conferencing Console settings.

#### **Details**

Create a conference title and conference key, and select a date and time. Choose a conference type.

Regular: This type of conference is open to anyone who has the conference details. To list the conference on a public Web page, select the check box for that option.

Restricted: This is a secure conference. Access is restricted to registered Oracle Web Conferencing users who are logged in and invited through the Web Conferencing Application.

**Note:** After the conference, if you decide to publish the conference to the Public Conferences archive page, you can do this on the Update Publishing Options page.

When you have finished entering the conference details, you can schedule your conference by clicking **Schedule**. Alternatively, click **Next** to invite attendees.

#### **Attendees**

Select attendees to invite to your conference. To invite a registered user, enter the user ID, or click the search icon next to the **User ID** field to locate a user.

Invite nonregistered users by entering their names and e-mail addresses. Select **Publish list of attendees** to make the invitation list visible to all attendees.

When you are finished selecting attendees, click Next.

#### **Dial-In and Materials**

In Dial-in and Materials, you can enter dial-in information if you are using a teleconferencing service. You can also add any information pertinent to the meeting, as well as provide links to any materials attendees may need to view prior to the meeting from this page.

Before you can select materials that you want attendees to view before your conference ("pre-conference documents"), you must upload the documents to your personal repository. This is done in the Materials tab. During a conference, you can access pre-conference documents, as well as any other documents you have uploaded to your personal repository.

To specify documents for attendees to view before the conference:

Figure 2 Personal Document Repository Drop-down List

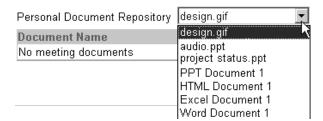

- 1. Select a document from the **Personal Document Repository** drop-down list.
- 2. Click Add.

A link to these documents displays in the e-mail invitation.

**Note:** Access to pre-conference documents is based on the same security as the conference. See Creating a Scheduled Conference for information about conference types and security.

## Web Conferencing Console Options

Customize the Web Conferencing Console for this conference. Your selections determine the appearance of the Web Conferencing Console at the beginning of the conference.

**Note:** You can modify the Web Conferencing Console during a conference by clicking the Preferences button in the second row of the Web Conferencing Console. In Preferences, a host can modify privileges, chat type, alerts, attendee view, snapshot, and voice streaming. All changes take effect immediately.

# Joining a Conference

Conference participants can join a conference through the Join Conference bin on the Welcome page without logging in to Web Conferencing. However, registered users who do not log in, do not have access to their personal materials repository. For this reason, it is recommended that registered Web Conferencing users log in and then join a conference through the Join Conference bin.

Figure 3 Join Conference Bin Before Logging In

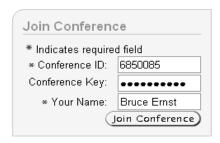

Figure 4 Join Conference Bin After Logging In

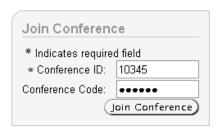

# Joining a Conference through an E-Mail Invitation

To join a conference through an e-mail invitation, click **Join Conference** in the e-mail message. You can click the hyperlinked conference title to see conference details and to find out if there are any documents associated with that conference.

# Joining a Conference Through the Home Tab

To join an upcoming or public conference through the **Home** tab, click the icon in the **Join Conference** column of the conference you want to join. Registered users can join conferences through the **Upcoming Conferences** and **Public Conferences** tables. Nonregistered users only have access to the **Public Conferences** table.

Figure 5 Public Conferences Table

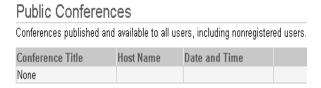

To view conference details, click the hyperlinked title of the conference you want to see. The Pre-Conference Details page displays. You can join the conference from this page by clicking **Join Conference**. Enter your name if you are not already logged in so that other conference attendees know who you are.

# **Managing Materials**

If you are a registered user, you have a personal materials repository on Web Conferencing in which you can store documents, bookmarks, messages, and polls. You can access these materials any time you are logged in, and you can access and present these materials during a conference.

### **Documents**

The Documents tab stores documents that you can use before, after, or during a conference. When you upload documents to your personal materials repository, you can:

- Make them available to attendees through a link in the conference invitation
- Present documents during a conference
- Make them available to attendees after the conference in the Post-Conference Details page

To upload a document:

- 1. Click the Materials tab.
- 2. Click Upload Documents.
- Select a document to upload. If you do not type a document name, the document is given the same name as the file name. The description field is optional.
- 4. Click **Upload** to save your settings.

Figure 6 Fields for Uploading Documents

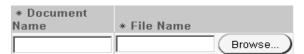

Once a document is uploaded, it is automatically converted to HTML if it is a Microsoft Word, Excel, or PowerPoint document.

The HTML conversion gives you the option of viewing the file in Document Presentation mode, a collaboration mode optimized for document viewing. In Document Presentation mode, you can present documents and images from your personal materials repository, and navigate through PowerPoint documents using the index and thumbnails. You can also view \*.jpg, \*.gif, and \*.txt files in Document Presentation mode.

#### **Bookmarks**

Bookmarks are Web addresses (URLs) that are saved so that you can quickly access them during a conference. It saves you the time of typing the Web address during a conference.

To create a bookmark:

- 1. Click the Materials tab.
- 2. Click the **Bookmarks** subtab.
- 3. Click Create Bookmarks.
- Enter a short description or name in the Name field, and type the URL in the Address field.
- **5.** Click **Create**. Your bookmark is saved in your personal materials repository.

To update a bookmark, click the Update icon.

To delete a bookmark, click the Delete icon.

# Messages

Messages are canned phrases that you can access while using the chat feature during a conference. Creating a message in advance saves you the time of typing it while a conference is in progress. You might create messages that you know you will use frequently, like "Welcome to this conference. I am glad you could attend," or "Hold on, please. I will answer your question in a moment."

To create a message:

- 1. Click the Materials tab.
- 2. Click the **Messages** subtab.
- 3. Click Create Messages.
- **4.** Enter a short description or name in the **Name** field, and enter the text of the message in the **Message** field.
- **5.** Click **Create** to save the message to your personal materials repository.

To update a message, click the Update icon.

To delete a message, click the Delete icon.

#### **Polls**

Polls are short questionnaires you create before or during a conference for distribution during a conference.

To create a poll:

- 1. Click the Materials tab.
- **2.** Click the **Polls** subtab.
- 3. Click Create Poll.
- **4.** Type a short description or name in the **Name** field.
- **5.** Type a question in the **Question** field.
- **6.** Type the responses to the question. You can give attendees up to six choices for each poll.
- **7.** Select **Allow attendees to select multiple responses**, if you want to allow attendees to give multiple answers.
- **8.** Select **Allow me to vote** to allow yourself to vote in the poll.

**9.** Click **Create** to save the poll in your personal materials repository.

To update a poll, click the Update icon.

To delete a poll, click the Delete icon.

# Participating in a Conference

Conferences take place in the Web Conferencing Console. The main toolbar has the following:

Figure 7 Collaboration Modes and Mode-Specific Tools

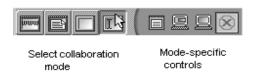

Figure 8 Attendee List, Chat, and Voice Streaming

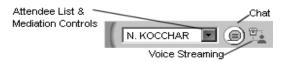

Figure 9 Pin, Recording, Help, and Toolbar Icons

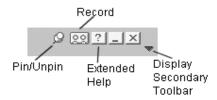

### **Collaboration Modes**

Oracle Web Conferencing provides four different collaboration modes that hosts can use to present conference content:

- Cobrowse: Use this mode to present Web pages.
- Document Presentation: Use this mode to present documents and images.
- Whiteboard: Draw on the Web Conferencing whiteboard with a variety of drawing tools. Attendees see drawings on the whiteboard in real time.
- Desktop Sharing: Use this mode to share an application, an area of your desktop, or your entire desktop. Changes made to the document during the conference can be saved to your computer.

Each of these modes is explained later in this document.

In all modes, Oracle Web Conferencing features:

- mediation: The host can let an attendee present material from her desktop to other attendees. In Desktop Sharing mode, a presenter can give another attendee shared control of the presenter's desktop.
- polling: Lets the host or attendee with the presenter role send out a poll to conference participants.
- chat: Lets conference participants converse with each other through the Chat interface.
- voice streaming: Lets the host do a verbal presentation while attendees listen through their computers.

**See Also:** Voice Streaming for more information

These features are explained in the next sections.

# Web Conferencing Console Help

Icons in the Web Conferencing Console display tip text when you place your mouse over them. Extended help appears below the secondary toolbar.

Figure 10 Extended Help Text

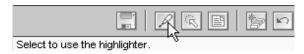

If the extended help is not displayed, you can display it by clicking the **Show extended tip text** icon in the main toolbar.

# **Cobrowse Mode**

The Web Conferencing Console opens in Cobrowse mode. In this mode, a host and presenter can navigate all attendees to any Web page using HTML-based cobrowsing, present bookmarked Web pages, and create new bookmarks.

**See Also:** Web Conferencing Roles for more information on roles

#### **Presenting a Web Page**

To present a Web page, type the Web address into the **URL** field and click **Go** or press the Enter key on your keyboard.

#### **Using Bookmarks**

To present a bookmarked Web page, select a bookmark from the drop-down list in the secondary toolbar.

#### Creating Bookmarks During a Conference

To bookmark a Web page, navigate to the desired Web page, and then click the **Add URL to Web Conferencing bookmarks** icon.

Figure 11 Add URL Icon

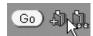

The URL is added to your bookmarks in the personal materials repository.

You can also use this feature to bookmark URLs presented by other users in a conference.

## **Document Presentation Mode**

Use Document Presentation mode to present documents and images.

In Document Presentation mode, the documents and images that the host and presenters display to attendees are converted to HTML format when they are uploaded to the personal materials repository.

**See Also:** Web Conferencing Roles for more information on roles

## Presenting a Document

To present a document from the personal materials repository, select the desired document from the drop-down list in the primary toolbar.

## Using the Index and Thumbnails

For documents originally created in Microsoft PowerPoint, you can use the index and thumbnail views to locate and present specific slides.

Figure 12 Index and Thumbnail Icons

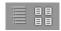

## Whiteboard Mode

In Whiteboard mode, hosts and presenters can use a palette of tools together with attendees to draw.

Whiteboard mode has a variety of annotation tools, including freehand drawing and stamps.

Figure 13 Whiteboard Tools

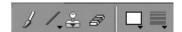

**See Also:** Web Conferencing Roles for more information on roles

## **Drawing on the Whiteboard**

1. Select a tool, for example the line tool. If a tool has an arrow at the lower-right of the icon, a menu of additional options is available. Click once to select the tool, and click again to see a menu of its other options.

- **2.** Select a color and a width.
- 3. Click the area on the whiteboard on which you want to start drawing. Hold the mouse button down while you drag the mouse across the whiteboard to create your drawing.

Figure 14 Line Drawing Tool

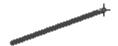

# **Desktop Sharing Mode**

In Desktop Sharing mode, a host or presenter can share any region or application from a Microsoft Windows PC.

**See Also:** Web Conferencing Roles for more information on roles

## **Presenting an Application**

Figure 15 Icon for Sharing an Application

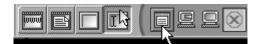

- 1. To present an application, click the **Select to share an application** icon.
- **2.** To share a single window, select the **Click to Share** button in the window's title bar. To share all windows of the application, click in any window of the application right after clicking the icon. The window or windows you are sharing are highlighted.

To stop sharing a window, select the **Click to Stop Sharing** button. The button returns to **Click to Share**, and the content is no longer shared.

### Presenting an Area of Your Desktop

Figure 16 Icon for Sharing Desktop Area

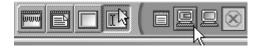

- **1.** To present an area of your desktop, click the **Select to share an area of your desktop** icon.
- 2. Click and drag your mouse to select the area you want to share.

### **Presenting Your Entire Desktop**

Figure 17 Icon for Sharing Desktop

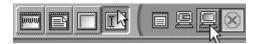

To present your entire desktop, click the **Select to share your entire desktop** icon shown above. Your entire desktop is shared with attendees.

### To Stop Sharing

Figure 18 Icon for Stopping All Sharing

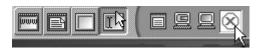

You can stop sharing at any time by clicking the Stop All Sharing icon next to the other desktop sharing icons.

# **Sharing Control**

Oracle Web Conferencing makes it easy for a host to allow attendees to participate in a conference.

## **Web Conferencing Roles**

The following are Web Conferencing roles:

- host: the initiator of a conference and the person who has ultimate control
- **presenter**: an attendee whom the host allows to control the content of the conference. A presenter can switch modes, access mode-specific tools, and allow another attendee to share control of the presenter's desktop. A host can appoint more than one presenter at a time.
- attendee with shared control: an attendee whom the presenter allows to share control of the presenter's desktop. This attendee can only control the mouse and keyboard over the content that the presenter is sharing. A presenter can only appoint one shared control attendee at a time. Shared Control is only active in Desktop Sharing mode.
- **attendee**: a conference invitee

### **Actions**

During a conference, a host can mediate attendee participation by using the Attendees list. In the Attendees list, a host can do any of the following:

- **Grant Presenter Role**: Allow an attendee to present content from his desktop. The attendee becomes the presenter and can present any content.
- Grant Shared Control: Allow an attendee to share control of the presenter's shared content
- **Revoke Control**: revoke a presenter's or shared control attendee's role.

- **Revoke All Control**: Revoke control from all attendees assigned presenter and shared control attendee roles by this user.
- **Assign As Host**: Assign the host role to another attendee.
- **Expel**: Remove an attendee from the conference.

#### **Conference Mediation**

Oracle Web Conferencing lets the host mediate attendee participation in conferences. Mediation takes place in the Attendees list.

Figure 19 Attendees List

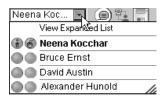

Select **View Expanded List** from the drop-down list to display the entire list and facilitate mediation.

Figure 20 Expanded Attendee List

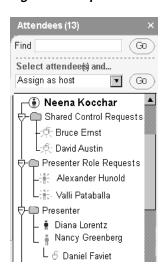

A host or presenter can grant a role to an attendee whether or not the attendee specifically requests it.

To change an attendee's status:

- 1. Locate the attendee in the list, or type part of the name in the **Find** field and click **Go**.
- **2.** From the drop-down list, select the action you wish to take, and then click **Go.** Alternatively, right-click the attendee's name to access the Actions menu.

If the host grants an attendee the presenter role, for example, the attendee's name appears both in the Attendees folder and in the Presenter folder. An alert informs the attendee of the status change.

### Requesting a Role

An attendee can request a role at any time during the conference. To request control, an attendee clicks the toolbar icon for the type of role he wants.

Figure 21 Request Presenter Role Icon

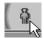

If the host is presenting, the host receives an alert of this request. The request also displays in the Presenter Role Requests folder in the host's Attendees list.

Figure 22 Expanded Attendees List

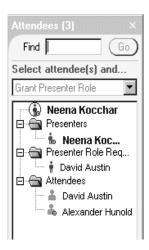

If a presenter who is not the host is controlling the content, the request displays in the Shared Control Requests folder in the presenter's Attendees list.

To grant the requested role, the host or presenter double-clicks the name next to the flashing icon in the request folder. An alert informs the attendee of the status change.

# **Conducting Polls**

During a live conference, a host or presenter can conduct a poll by distributing a previously prepared poll or by creating a poll during a conference and distributing it right away.

**See Also:** Web Conferencing Roles for more information on roles

## **Distributing a Prepared Poll**

Figure 23 Displaying the Secondary Toolbar

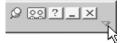

- Click Poll at the top of the screen. If you do not see the Poll button, click the arrow to the far right in the first row of the Web Conferencing Console toolbar.
- 2. Select the desired poll from the **Poll** drop-down list and click **Go**.
- **3.** Click **Run** to send the poll to attendees.

### **Distributing a New Poll**

 Click Poll at the top of the screen. If you do not see the Poll button, click the arrow to the far right in the first row of the Web Conferencing Console toolbar.

**See Also:** Displaying the Secondary Toolbar

2. Select **New Poll** from the **Poll** drop-down list. Fill in the required fields. At least two responses are required.

**See Also:** Polls for more information.

**3.** Click **Run**. The poll is displayed to Web Conferencing participants.

### **Publishing Poll Results**

After you have distributed a poll, allow attendees some time to respond. When you are ready to stop the poll, click **Stop Polling**.

To publish the poll to attendees, click Share Results.

### Chat

Use the Chat feature to communicate in real time with other participants. The host selects the type of chat to enable. The options are:

- **Host Chat**—This option lets attendees chat with the host only. Attendees can send the host instant messages that display on the host's screen only. Other attendees cannot see conversations between the host and other attendees.
- **Public Chat**—This option lets all attendees send chat messages to a public forum, and the messages are visible to all
- Private/Group Chat—This option allows two or more users to send messages to each other privately

## **Using the Chat Feature**

- 1. Click the **Chat** icon. The chat interface opens.
- **2.** Type your message in the window and click **Send**, or press the Enter key on your keyboard.
- **3.** Your message appears next to your name in the chat transcript area.

## Figure 24 Chat Transcript Area

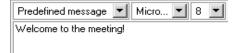

The tabs at the left side of the chat interface indicate the chat sessions in which you are participating.

#### Figure 25 Chat Tabs

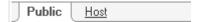

## **Creating a Group Chat**

If you prefer to communicate with specific attendees instead of with all attendees of a conference, you can set up a Group Chat. To set up a Group Chat:

- 1. From the open Chat interface, click Create Group Chat.
- **2.** Enter a name for your Group Chat.
- 3. From the menu on the left, click the name of an attendee you want to include in the Group Chat, and click **Move** to move the attendee's name to the menu on the right. Attendees in the right-side menu will be invited to the Group Chat. When you are finished adding attendees, click **Apply**.

A new group tab appears in the chat interface, and the invited attendee names display on the left.

**Note:** Attendees cannot create Group Chats if the host has not enabled this option.

### **Undocking the Chat Window**

If you want to undock the chat interface of a selected discussion, make sure the tab for that discussion is active. Click **Undock**. The selected chat discussion displays in a separate window, which you can move to any location on your screen.

# **Recording a Conference**

With Oracle Web Conferencing, the host can record a conference so that it can be played back later.

#### What is Recorded?

All shared conference content is recorded. If you want to record the teleconference also, enable voice streaming before enabling recording.

**See Also:** Voice Streaming for more information

#### **How to Record**

To record a conference, click the **Record** icon.

### How to Play Back a Recorded Conference

Recorded conferences are stored in the Archive tab. If a conference is public, its archives are published in the Archive tab that is available both to registered and nonregistered users. Only registered users can access archives of restricted conferences. For public conferences, the same users who have access to a conference have access to its archives.

**See Also:** Publishing Archives for more information

# **Voice Streaming**

The voice streaming feature can be used to:

- Include voice from any telephone or teleconference in a Web conference recording for on-demand playback. Voice from the standard telephone or teleconference is captured, converted to a digital format, and synchronized with the on-screen Web conference recording. This results in a seamless on-demand playback of the online conference.
- Allow Web Conferencing attendees to listen through their PC speakers to presenters, rather than having to dial into a teleconference. The voice signal from presenters in a teleconference is captured, converted to a digital signal, and broadcast as a listen-only voice stream to attendees in a conference.

## **Using Voice Streaming**

Before enabling voice streaming, make sure that your wave volume is adjusted so that you can hear the voice stream.

#### **Hosts**

To enable voice streaming:

Figure 26 Voice Streaming Icon

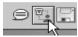

- 1. Click the **Enable voice streaming** icon.
- **2.** Select or create a dial-in. You can use a preset dial-in, or you can create a new one.
  - To use a preset dial-in, select the dial-in from the "Select a Dial-In" drop-down list and click Go.
  - To create a new dial-in, select **New Dial-In** in the "Select a Dial-In" drop-down list. Enter a new dial-in name and dialing sequence. Click **Save** when you are finished.
  - To use a dial-in only once, enter the dialing sequence. A dial-in name is not necessary.
- **3.** Click **Connect**. A dialog box displays notifying you that the connection is being established. You can hear when the connection is established through your PC's speakers.
- **4.** Once the connection is established, click **Enable**.

#### **Attendees**

Attendees receive an alert notifying them that the host has enabled voice streaming. To hear the presentation, click **Listen** and adjust the volume on your PC as needed.

### **Entering a Dial-In**

When entering the dial-in, be sure to include all the information you would need to dial the number. For example, to call an international host, enter the international access code, country code, and so on. If your system has direct access to a telephone line, the number 9 may not need to precede your dial sequence. To access a teleconferencing service, enter the full access telephone number plus your password. You might need to include commas to indicate pauses and the # sign.

### **Examples**

Example 1: Teleconference dial-in 1-800-555-5555 with the password 12345

In the Dialing Sequence field, enter: 1800555555,,12345#

Example 2: Teleconferencing service with the conference ID 456789

In the Dialing Sequence field, enter: 1800555555,,456789#

# **Publishing and Viewing Archives**

Hosts can publish conference archives for participants to view after the conference. Archives include information such as number of attendees, conference duration, public chat transcript, and so on. If the host recorded the conference, then a file containing the recorded conference can also be played back. Access to a conference's archive corresponds to access to the conference. Hosts can update publishing options of conferences they have hosted.

# **Publishing Archives**

Only hosts can publish archives for their conferences. When a conference ends, the Update Publishing Options page displays to the host.

- Select the information you want to publish. By default, only the information at the top of this page is published, that is, Conference Title, Conference Duration, and so on. If you do not want to publish anything, click **Do Not Publish**.
- 2. Click **Apply** to save your changes.

# **Viewing Archives**

To view conference archives:

- 1. Click the **Archive** tab. The Attended Conferences page displays.
- **2.** Click the title of the conference archives you want to view.

If you want to play back a recorded conference, click the **Play Conference** icon next to the conference you want to view.

# **Updating Publishing Options**

To update the documents or publishing options for a conference you have hosted:

- Click the Update Publishing Options icon.
- **2.** Edit the publishing options, as needed.

#### 3. Click **Apply** to save your changes.

If you are the host of a conference, you can click **Attendee View** to see the conference details as they will be shown to attendees.

### **Publishing Options**

Choose the type of information you want to publish to attendees. If you elect to publish a type of information, all of that information will be published. For example, if you select Poll Results, all the polls presented at the conference are published.

## **Publish Externally**

This option allows you to publish this conference to the Web Conferencing Public Conferences archive, even if you did not choose this option when you scheduled the conference. If your conference was a scheduled regular conference, this option is selected by default. Clear the check box to keep the conference from being published.

# **Documentation Accessibility**

Our goal is to make Oracle products, services, and supporting documentation accessible, with good usability, to the disabled community. To that end, our documentation includes features that make information available to users of assistive technology. This documentation is available in HTML format, and contains markup to facilitate access by the disabled community. Standards will continue to evolve over time, and Oracle is actively engaged with other market-leading technology vendors to address technical obstacles so that our documentation can be accessible to all of our customers. For additional information, visit the Oracle Accessibility Program Web site at

http://www.oracle.com/accessibility/

| 20 |  |  |  |
|----|--|--|--|
|    |  |  |  |
|    |  |  |  |
|    |  |  |  |